# 【Safari の操作方法】

◆画面について

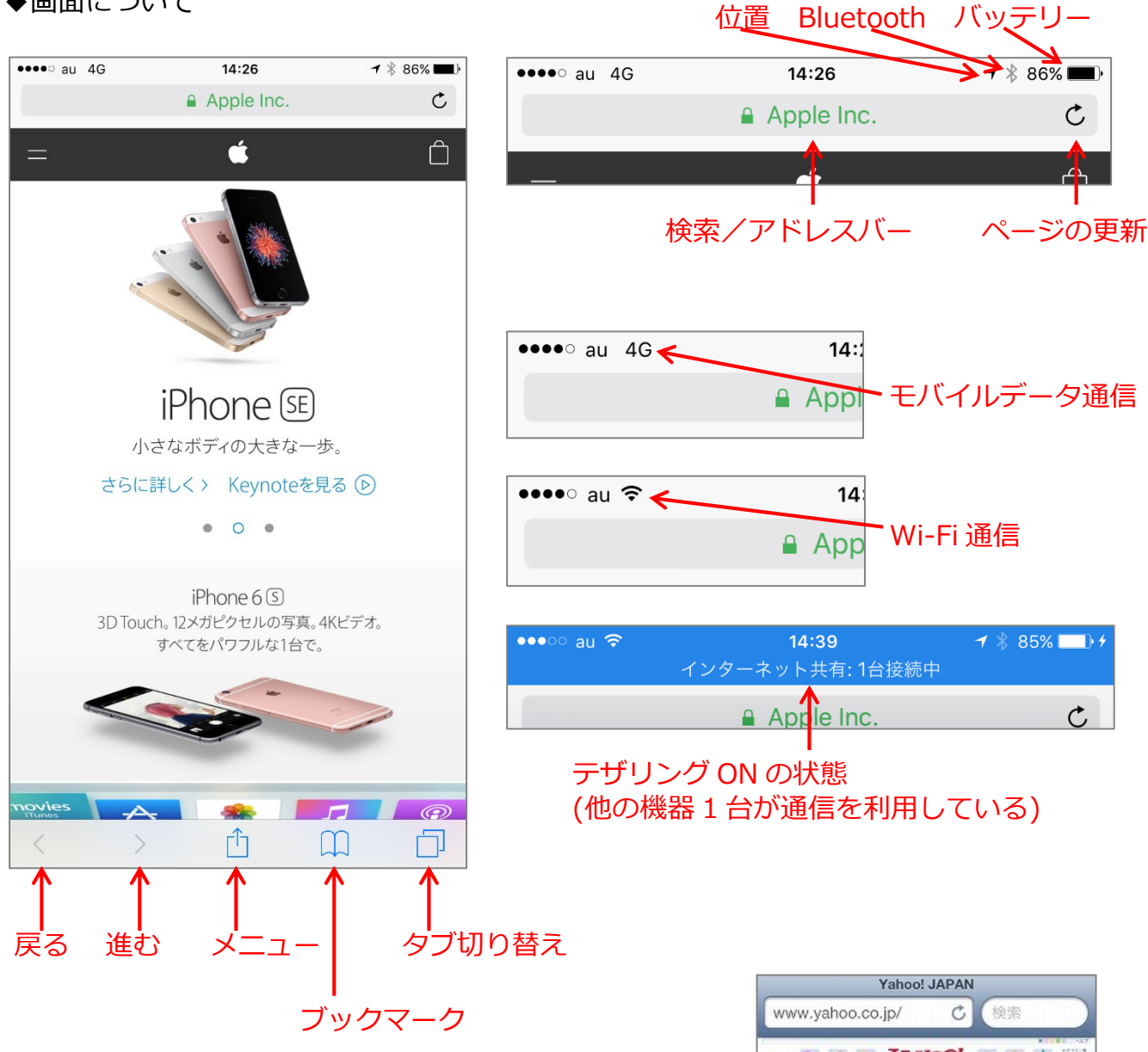

※今回の Safari は、iOS7 以降に対応しています。 右の画面(→)の場合は、iOS6 以前になります。

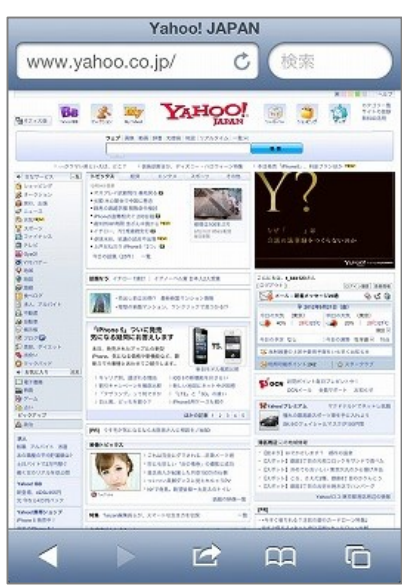

#### ◆タブの追加・閉じる方法

新しい Web ページを見る時は、新しいタブ(ページ)を追加します。

また、たくさんタブ(ページ)を表示しているとメモリを使いすぎて表示が遅くなり、 「タブを閉じてください」というメッセージが表示されます。

※Safari を起動しておきます。

(タブの追加)

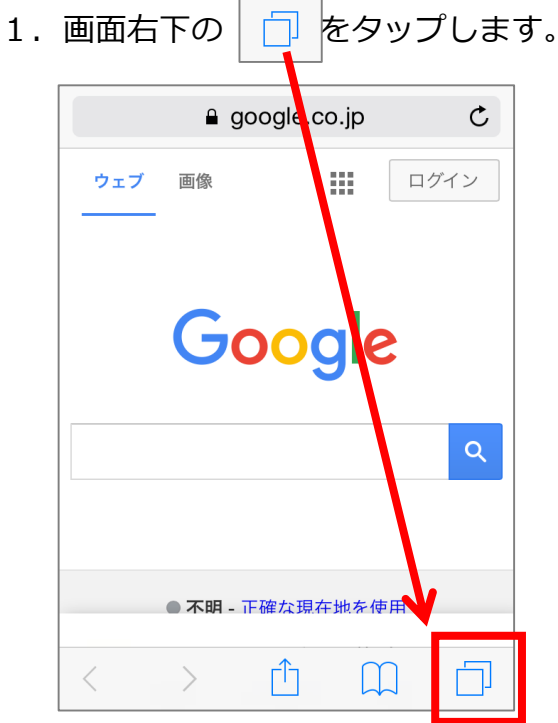

2. 下のような画面が表示されるので

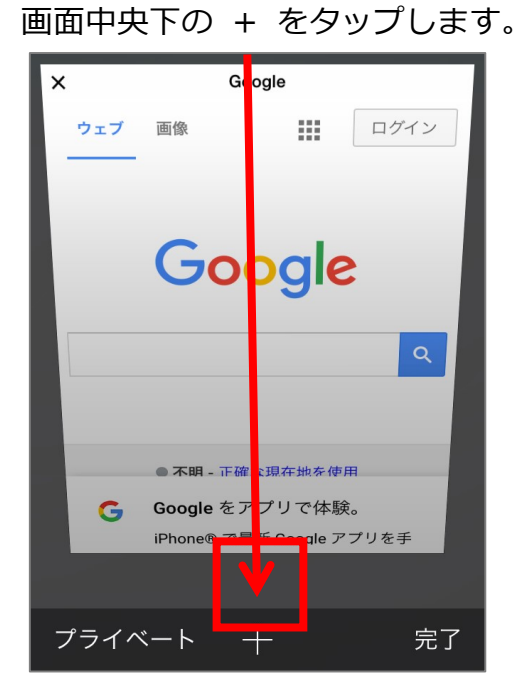

3. 下のような画面が表示されるので、

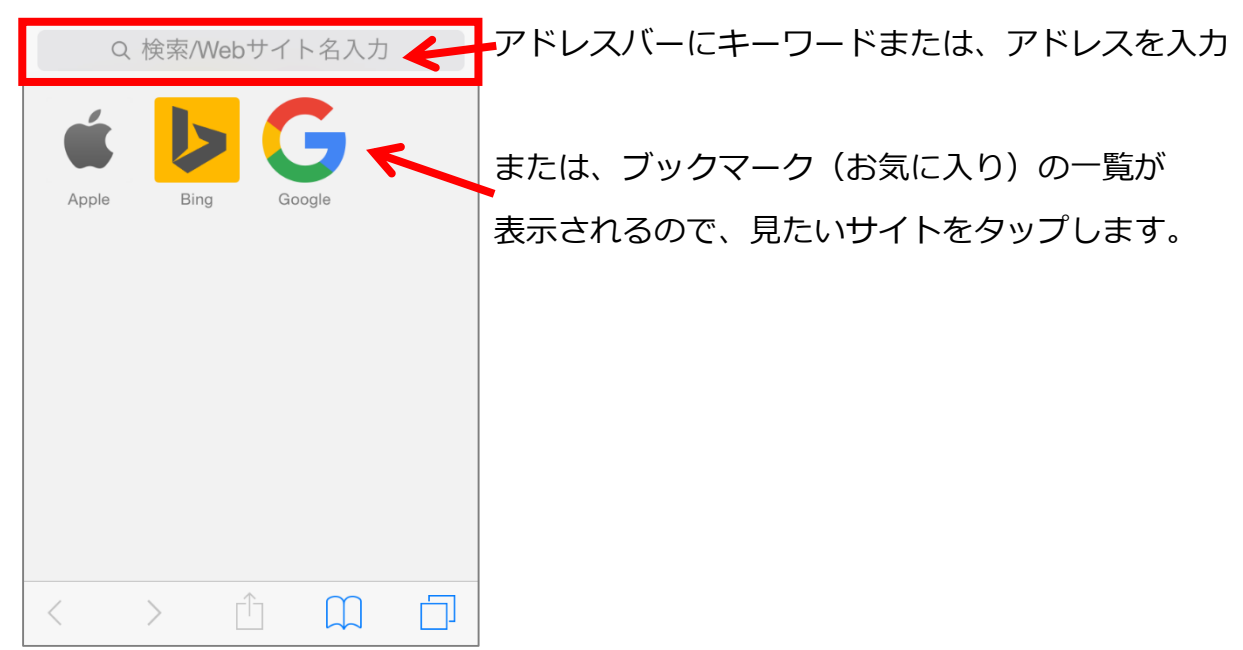

|練習| ここでは、「わらびぱそこん」で検索してみましょう。 検索結果の一覧から、「わらびシニアパソコンクラブ勉強会資料」をタップし、 ページを表示してみましょう。

> また、もう1つ新しいタブを表示し、ブックマークの一覧から Apple のページ を表示してみましょう。

(Apple がブックマークにない場合は、任意のブックマークをタップします)

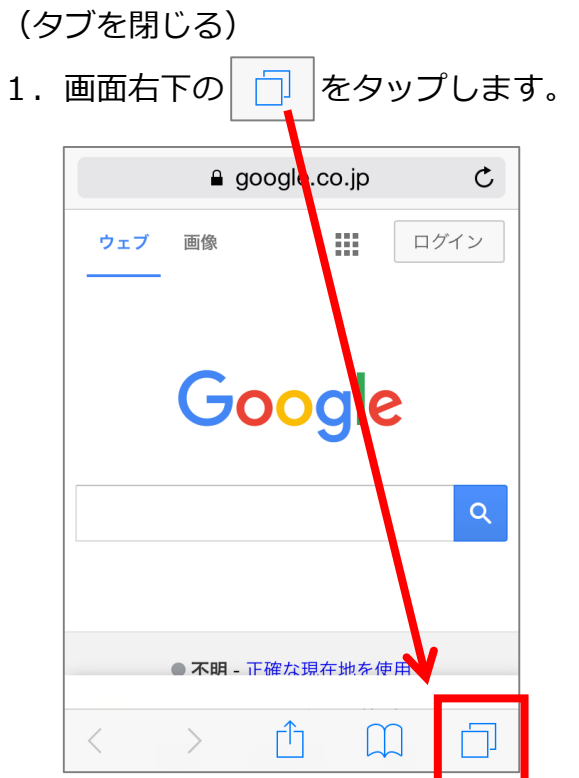

2. 下のようなタブの一覧画面が表示されるので閉じたいタブの × をタップします。

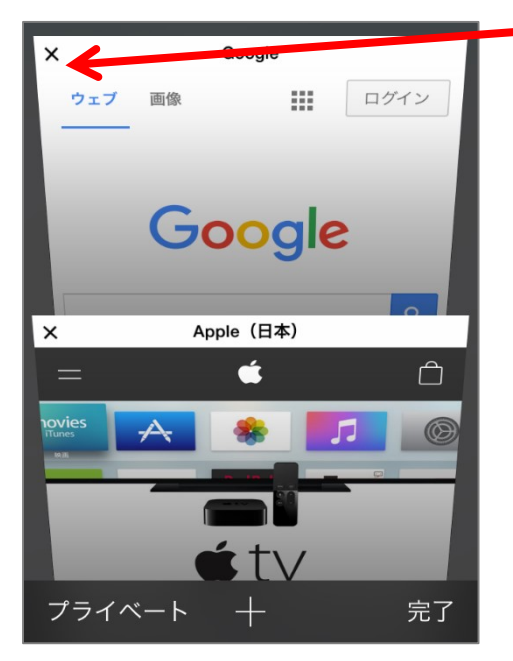

- ※タブの一覧画面から、表示したいタブのページ内をタップします。 ほかのタブ(ページ)に切り替えたい時も、この操作でタブの一覧を表示できます。
- |練習| アップルのページを閉じてみましょう。

#### ◆ページを閲覧し、1 つ前に戻る

※「わらびシニアパソコンクラブ勉強会」のページを表示し、 「過去の資料」をタップして表示しておきます。

1つ前に戻るには、画面左下の < タップします。  $\mathfrak{C}$  $\equiv$ nyancohouse.com **■ 今月の内容 先月の内容 退去の資料** わらびシニアパソコンクラブ 勉強会 資料 ※しかし、下にスクロール(下から上へ)すると このページは、「わらびシニアパソコンクラブ」の勉強会のためにつくられて 今月の内容 2016年4月 ■PowerPointで音楽入りのビ 作成2 消えてしまうので、表示するには  $-400228$ 先月のつづきから入り 、<br>ミングを設定しますの 今回は音楽に合わせて で、イヤフォンを是。<br>私の方でも3つくらい <mark>-</mark>持ちください。<br>よありますので、ない方は 上にスクロール(上から下へ)します。 無理にお持ちにく ACTEMENTS. nyancohouse.com <mark>\*</mark> /Phoneをお持ちの方は、<br>人の時に一緒に入ってきたイヤフ<br>いただけたらと思います。 。<br>そして、でき iPhoneをご用 .<br>Antonio de la continua de la confederación m ォンをお持<br>(ちょっと) て<br>★Word2013で、PDFファイルを開く<br><u>★ファイルのダウンロード</u><br>★距面をテレビやビデオで見れるように<br>DVDに書き込みましょう サけ、ふつうのイヤフォンとは機能 T A <br>資料は前回のものです。こちら、をお持 ★Wordの練習問題<br>★頂面をテレビやビデオで見れるように<br>- DVDに書き込みましょう **M** Announce M 1h ★Wordの練習問題<br>★動画をテレビやビデオで見れるように<br>- DVDに普き込みましょう <sub><br><br>ムズムスし、くし</sub> 。<br>とショック)<br>わからないのですが、今までここまでではなかったので、<br>があるかもしれません。。。 ★Wordの練習問題<br>★Wordの不具合について<br>★Yahooメールをメールソフトで受信する設 、関きにくい部分があるかもしれませんが、宜しくお願い致します 定<br>★Windows8/8.1の簡直設定とIE11について NYC House -<br>内容 | 先月の内容 | 過去の資料 | 拠示版<br>| warabi senior personal computer club **AND** ★古いパソコンの調整<br>★Windows8/8.1のスタート面前について ★<u>ペイントで追り絵</u><br>★<u>『季曜に遭用[mp」につ</u><br>★フォトギャラリーについ<br>★SageThumbsについて ी 门  $\langle$  $\left. \right\rangle$  $\Box$ **Soft Paintについて** ※画面をスライドしてもできます。 **All Street** dicrosoft Paintについて ★「IEの戦弱性によりリモートで:<br>行される」について<br>★Microsoft Paintについて  $\mathbf{r}$ ★Microsoft Paintはついて<br>★ちょっと変わったExcelの使い方 .<br>Naskari i over 8 H H ★MS-IMEについて<br>★ENCELの統括内容 ★Word2010 とWord2013 の比較につい<br>て(先月の続きです)<br>★Windowsストアでアプリを購入してみま . . . . . . . . . . . . . . . ★MS-IMEについて<br>★EXCELで医療費明細を!<br>★ファイルのダウンロード! -<br>2015年4月の写 ↑消えてしまう! ★オンライン画像(日クリップアート) て<br>★Word2013で、PDFファイルを開く arawan yang kalendar da **COLOR** ←表示される! ŕħ  $\Box$ ................................

#### ◆お気に入りの登録・利用

(お気に入りの登録)

※「わらびシニアパソコンクラブ勉強会」のページを表示しておきます。

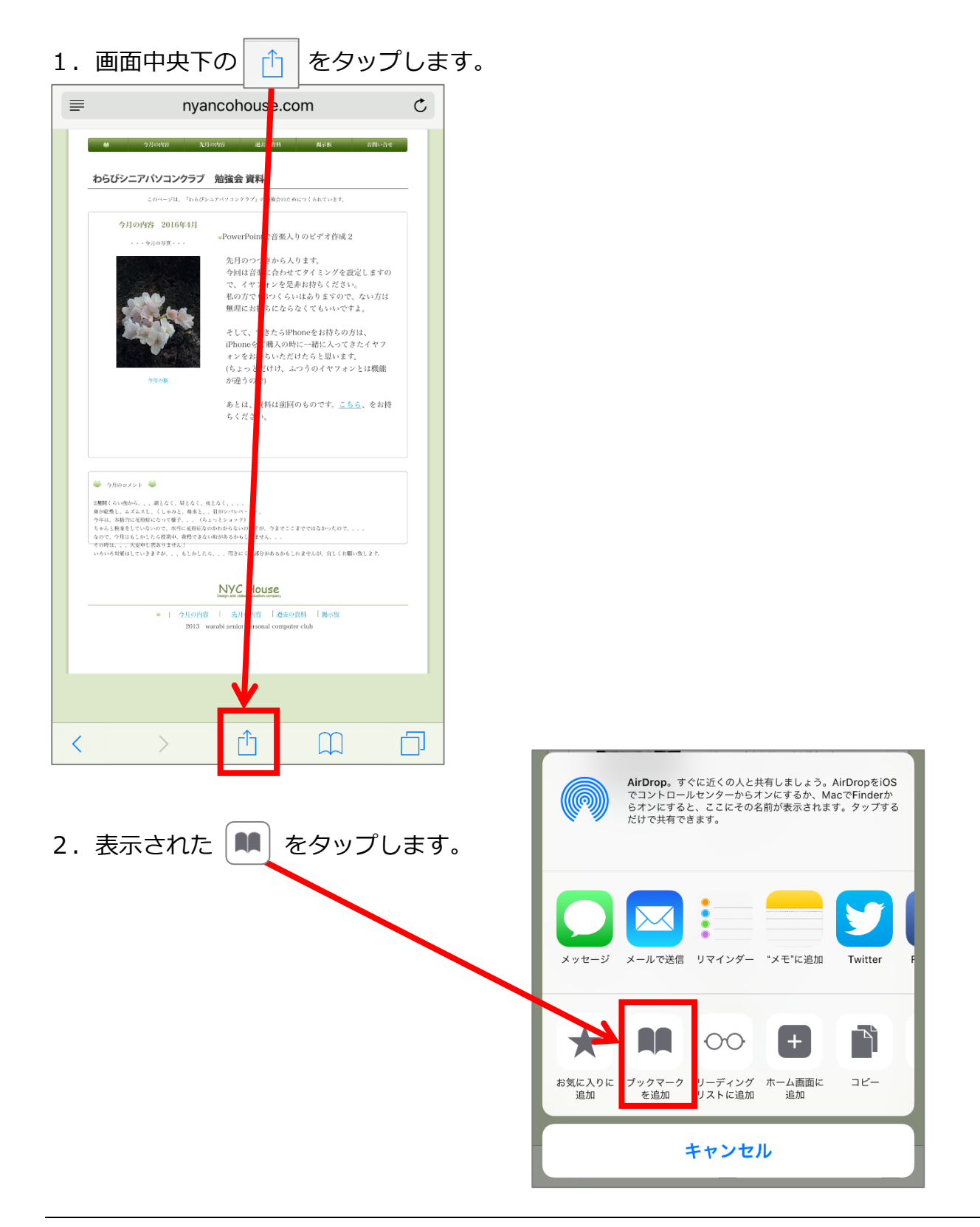

3. お気に入りに登録する画面が表示され、画面右上の「保存」をタップします。 ※名前を変更する場合は、、、、、、、、、、、、、、、、、、、、、、、、ここをタップし入力します。

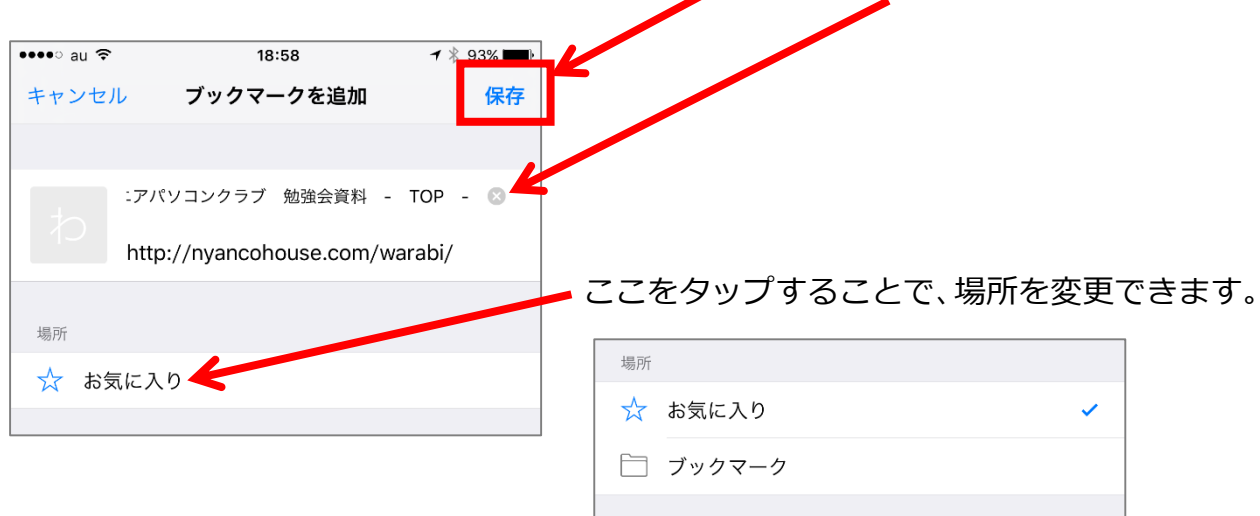

### (お気に入りの利用)

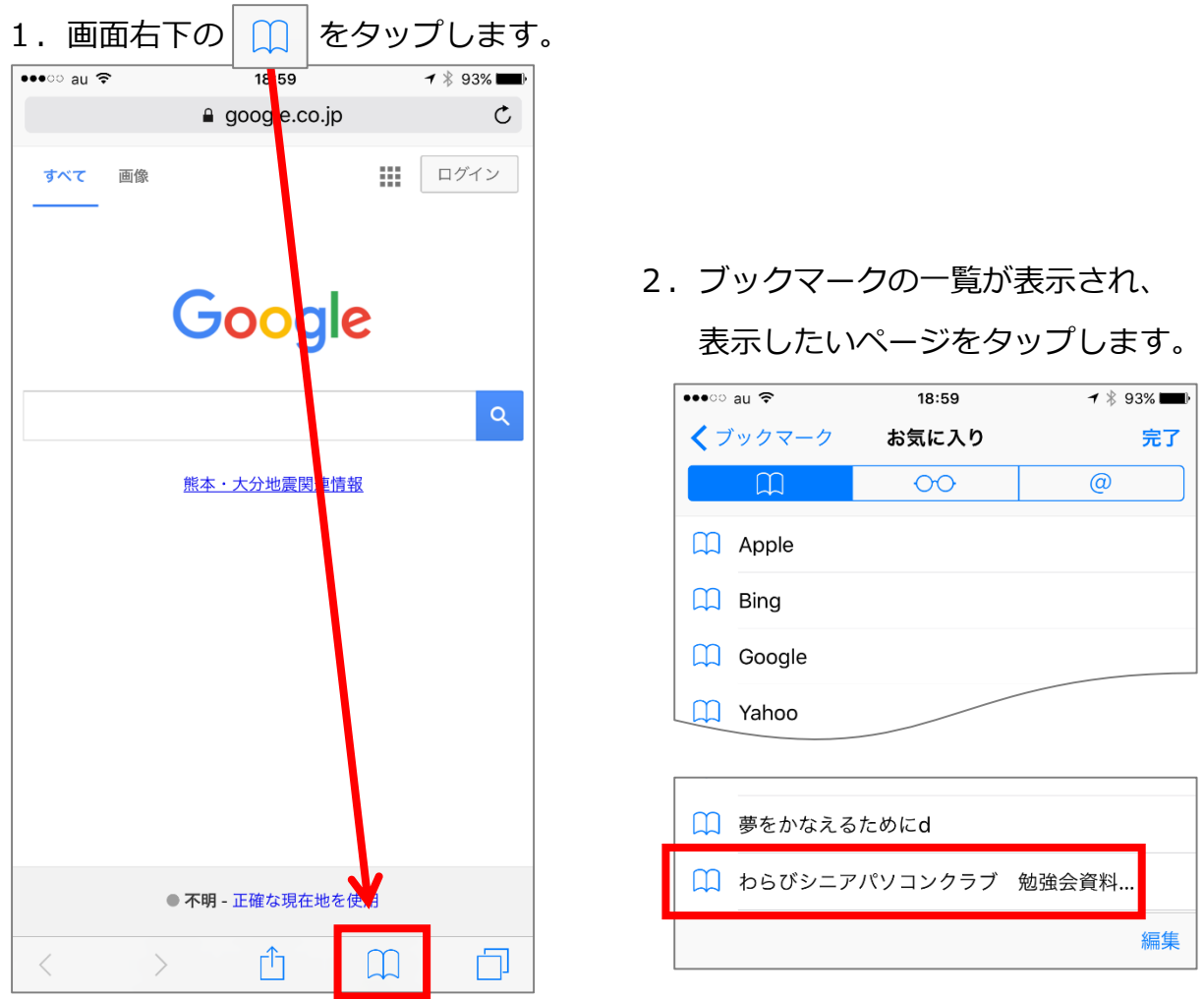

(ブックマークの整理)

ページを登録し、保存する場所は、

・ブックマーク、 ・お気に入り、 ・新しいフォルダ作成 のいずれかに入れることが出来ます。

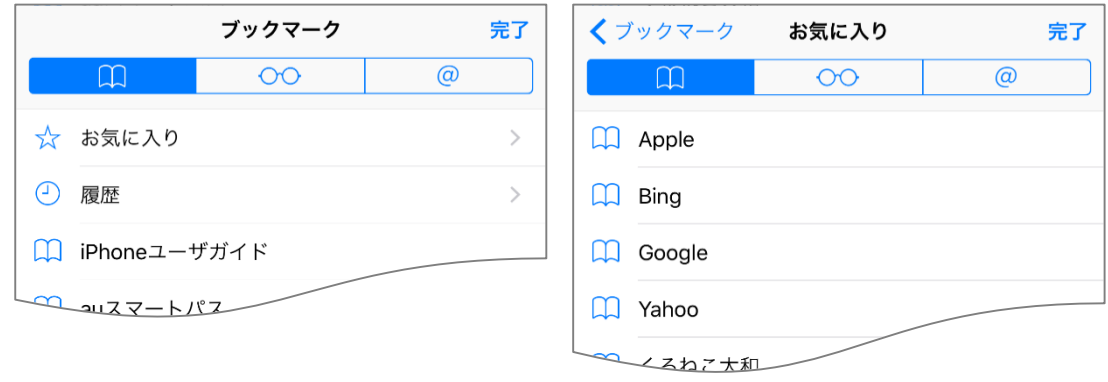

新しいフォルダを作成する時は、登録前に作成しておきます。

新しいフォルダを作成するには、ブックマークの一覧を表示し、

「編集」をタップし、「新規フォルダ」をタップします。

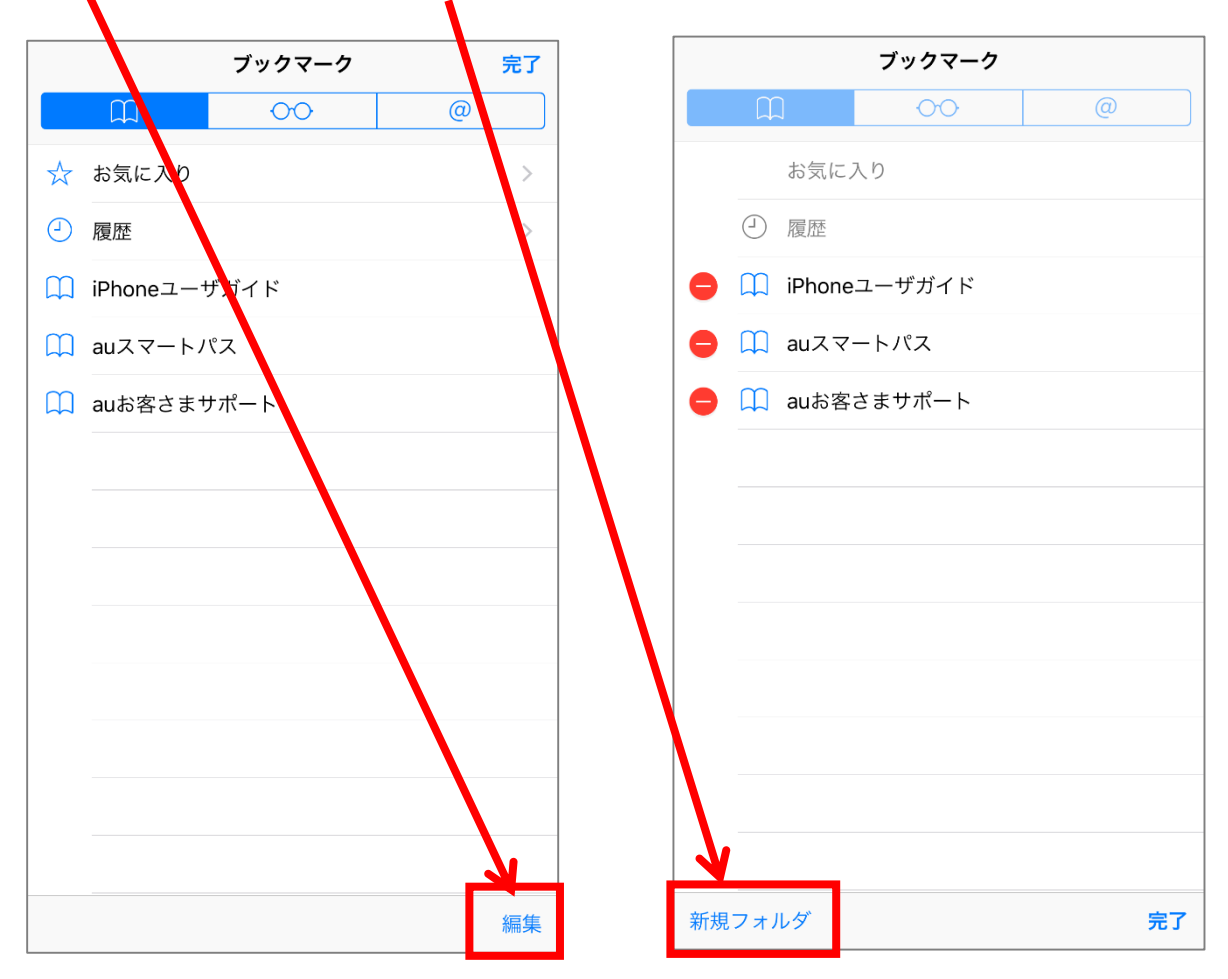

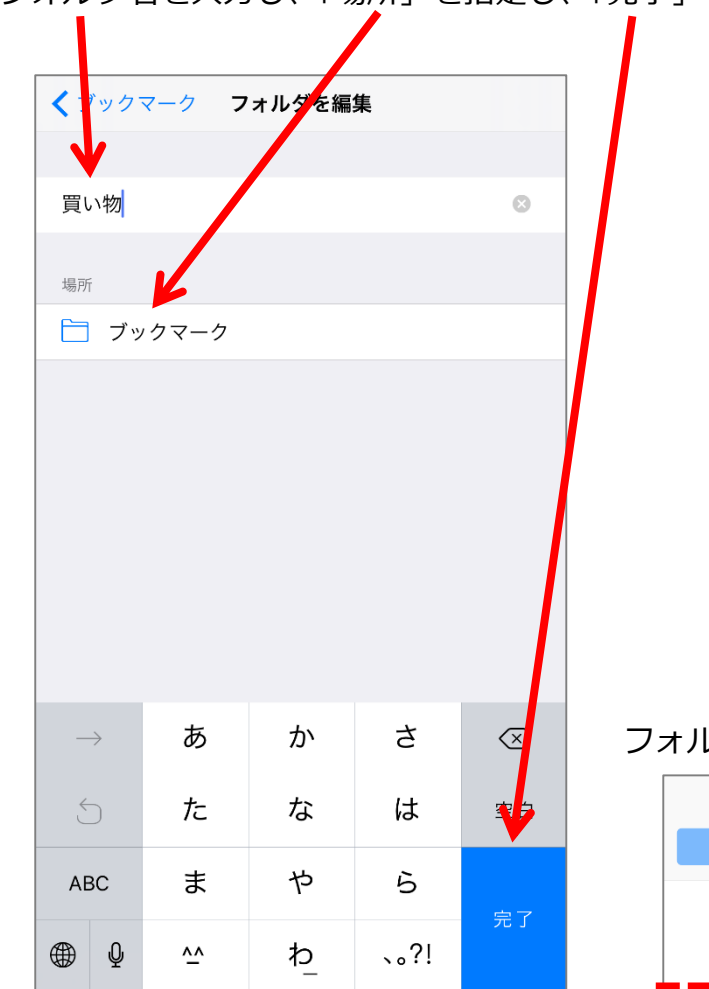

フォルダ名を入力し、「場所」を指定し、「完了」をタップします。

## フォルダが完成したら「完了」をタップします。

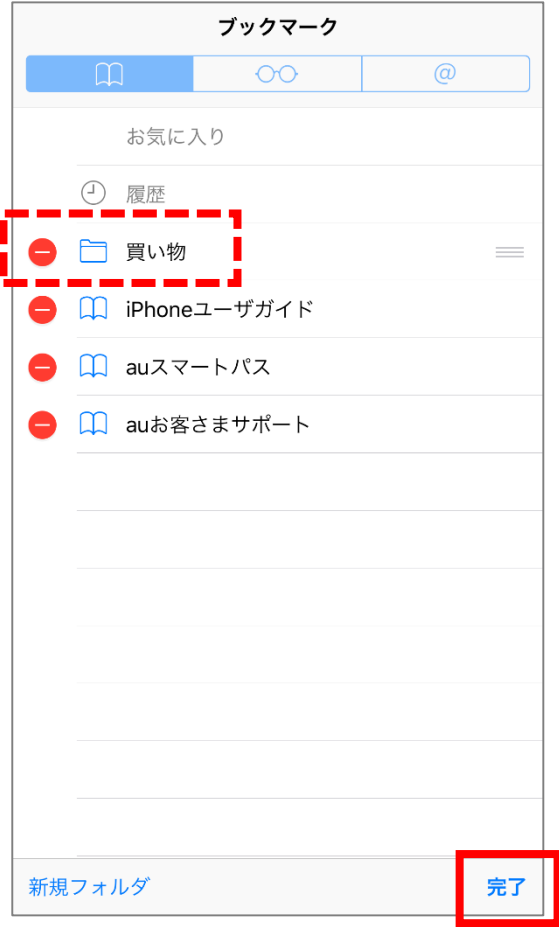

フォルダを削除するには、ブックマークの一覧を表示し、「編集」をタップします。 削除したいフォルダの左側の ● をタップすると右側に「削除」が表示されます。

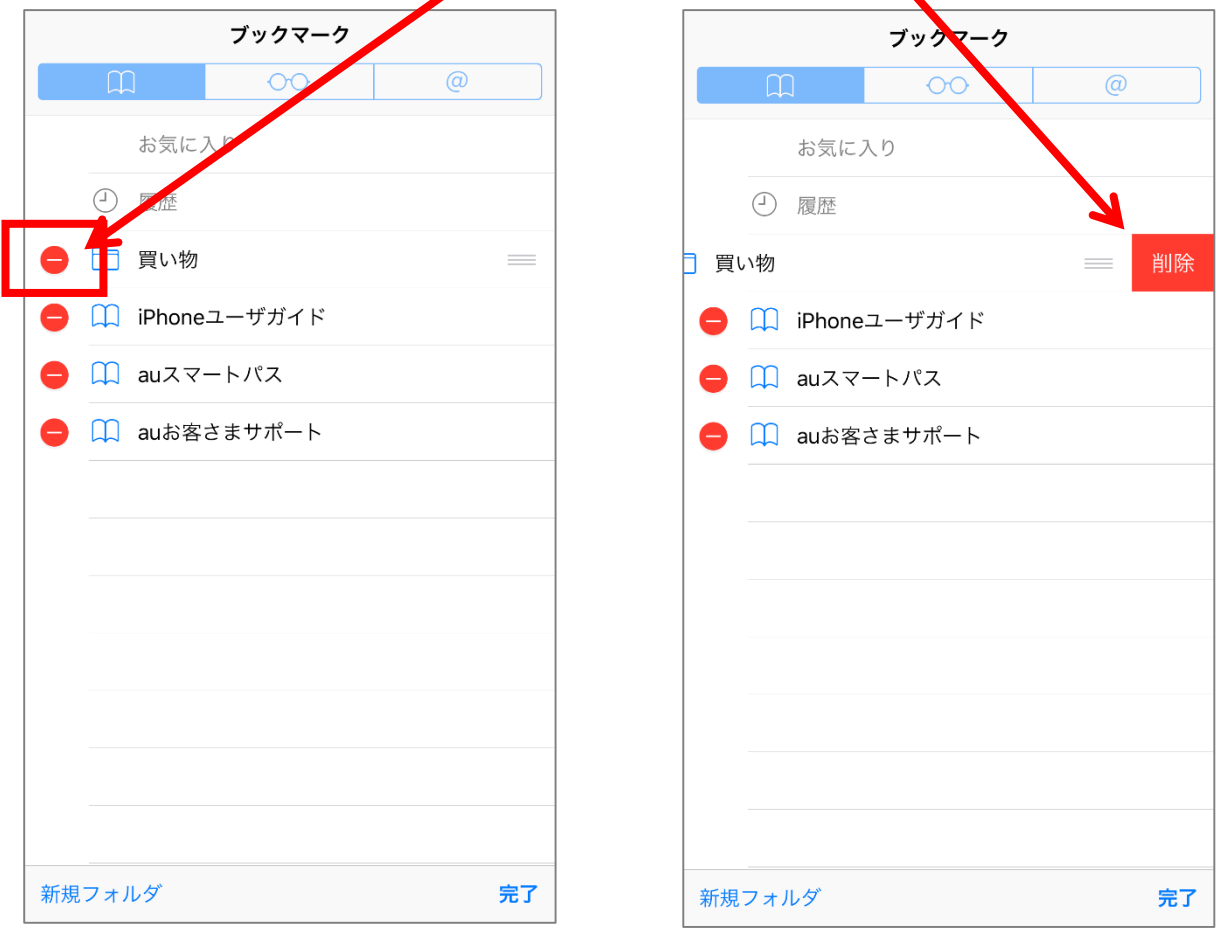

「削除」をタップするとフォルダが削除され、「完了」をタップします。